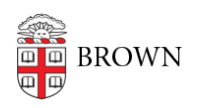

[Knowledgebase](https://ithelp.brown.edu/kb) > [Software](https://ithelp.brown.edu/kb/software) > [Installation Instructions](https://ithelp.brown.edu/kb/installation-instructions) > [FastX Installation Instructions](https://ithelp.brown.edu/kb/articles/install-fastx)

## FastX Installation Instructions

Tuesday Mueller-Harder - 2023-10-25 - [Comments \(0\)](#page--1-0) - [Installation Instructions](https://ithelp.brown.edu/kb/installation-instructions)

## **Windows**

- 1. Download and run the Windows installer.
- 2. Accept the default options to complete the installation.

## **macOS**

- 1. Download and open the disk image for macOS.
- 2. Drag and drop FastX.app into the /Applications folder.

## **Linux**

- 1. Download and run the Linux installer.
- 2. Follow the on-screen installation instructions, selecting the default options.
- 3. The first time you start FastX, you will be prompted to Activate.